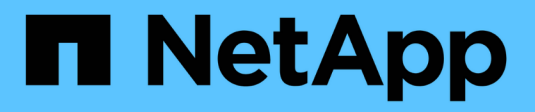

## **USA Rancher su NetApp HCI HCI**

NetApp December 22, 2023

This PDF was generated from https://docs.netapp.com/itit/hci19/docs/concept\_rancher\_product\_overview.html on December 22, 2023. Always check docs.netapp.com for the latest.

# **Sommario**

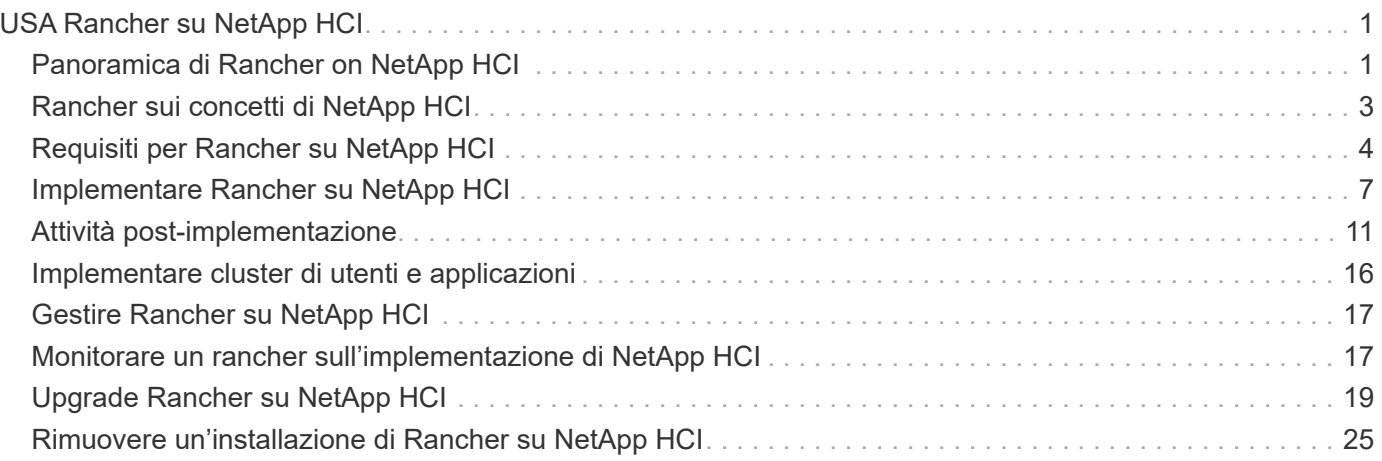

# <span id="page-2-0"></span>**USA Rancher su NetApp HCI**

## <span id="page-2-1"></span>**Panoramica di Rancher on NetApp HCI**

Rancher è uno stack software completo per i team che adottano i container. Rancher affronta le sfide operative e di sicurezza legate alla gestione di più cluster Kubernetes in diverse infrastrutture, fornendo al contempo ai team DevOps strumenti integrati per l'esecuzione di workload containerizzati.

L'implementazione di Rancher su NetApp HCI implementa il piano di controllo Rancher, noto anche come *server Rancher*, e consente di creare cluster Kubernetes on-premise. Implementa il piano di controllo Rancher utilizzando il NetApp Hybrid Cloud Control.

Dopo l'implementazione, utilizzando il piano di controllo Rancher, è possibile eseguire il provisioning, la gestione e il monitoraggio dei cluster Kubernetes utilizzati dai team di sviluppo e operazioni. I team di sviluppo e operazioni possono utilizzare Rancher per eseguire attività su cluster di utenti che risiedono su NetApp HCI, un provider di cloud pubblico o qualsiasi altra infrastruttura abilitata da Rancher.

## **Vantaggi di Rancher su NetApp HCI**

- Facilità di installazione: Non è necessario imparare a installare e configurare Rancher. È possibile implementare un'implementazione basata su modelli, sviluppata congiuntamente da NetApp HCI e Rancher.
- Gestione del ciclo di vita: In un'implementazione manuale di Rancher, gli aggiornamenti per l'applicazione server Rancher o per il cluster RKE (Rancher Kubernetes Engine) non sono automatizzati. Rancher su NetApp HCI offre la possibilità di aggiornare il cluster di gestione, che include il server Rancher e RKE.

## **Cosa puoi fare con Rancher su NetApp HCI**

Con Rancher su NetApp HCI, puoi:

- Implementa servizi tra cloud provider e cloud privato.
- Porta le app e i dati su un'architettura di cloud ibrido indipendentemente dalla posizione del cloud senza compromettere gli accordi sul livello di servizio.
- Accelera le applicazioni native del cloud.
- Centralizzare la gestione di più cluster (nuovi ed esistenti).
- Orchestrazione di applicazioni basate su Kubernetes nel cloud ibrido.

## **Opzione di supporto tecnico**

L'utilizzo di Rancher su NetApp HCI e Kubernetes software open-source include implementazione e utilizzo gratuiti. Le chiavi di licenza non sono richieste.

È possibile scegliere un'opzione NetApp Rancher Support per ottenere il supporto Enterprise Rancher basato su core.

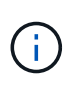

Il supporto Rancher non è incluso nel contratto NetApp Support Edge. Per le opzioni, contatta il reparto vendite NetApp o il tuo rivenditore. Se acquisti il supporto Rancher da NetApp, riceverai un'e-mail con le istruzioni.

## **Rancher su architettura e componenti NetApp HCI**

Ecco una panoramica dei vari componenti di Rancher su NetApp HCI:

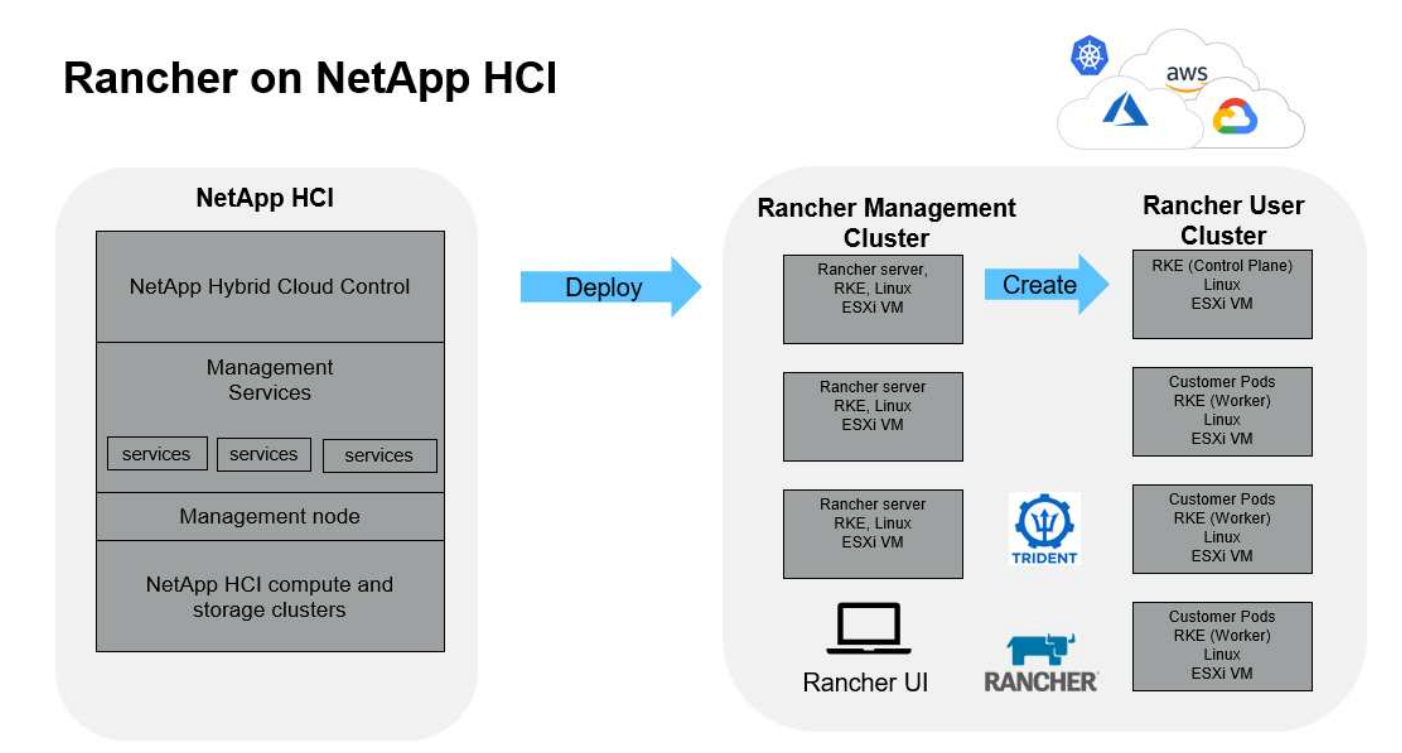

• **Controllo del cloud ibrido NetApp**: Questa interfaccia consente di implementare Rancher su software NetApp HCI e NetApp Element, richiesti per Rancher su NetApp HCI.

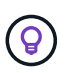

È possibile utilizzare NetApp Hybrid Cloud Control anche per aggiornare i servizi di gestione, espandere il sistema, raccogliere i registri e monitorare l'installazione.

- **Servizi di gestione**: I servizi di gestione vengono eseguiti sul nodo di gestione e consentono di implementare Rancher su NetApp HCI utilizzando il controllo del cloud ibrido NetApp.
- **Cluster di gestione**: Rancher su NetApp HCI implementa tre macchine virtuali sul cluster di gestione Rancher, che è possibile vedere utilizzando il controllo del cloud ibrido NetApp, vCenter Server o l'interfaccia utente Rancher. Le macchine virtuali del cluster di gestione ospitano il server Rancher, Rancher Kubernetes Engine (RKE) e il sistema operativo Linux.

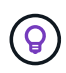

Per ottenere le migliori performance e una maggiore sicurezza, prendere in considerazione l'utilizzo di un cluster Kubernetes dedicato per il server di gestione Rancher. Non è consigliabile eseguire i workload degli utenti sul cluster di gestione.

- **User Clusters**: I cluster di utenti Kubernetes a valle eseguono applicazioni e servizi. Qualsiasi cluster implementato da Rancher o importato in Rancher è un cluster utente.
- **Trident**: Un catalogo Trident è disponibile per Rancher su NetApp HCI e viene eseguito nei cluster di utenti. L'inclusione di questo catalogo semplifica l'implementazione di Trident nei cluster di utenti.

## **Trova ulteriori informazioni**

• ["Documentazione del rancher sull'architettura"](https://rancher.com/docs/rancher/v2.x/en/overview/architecture/)

• ["Pagina delle risorse NetApp HCI"](https://www.netapp.com/us/documentation/hci.aspx)

## <span id="page-4-0"></span>**Rancher sui concetti di NetApp HCI**

Scopri i concetti di base relativi a Rancher su NetApp HCI.

- **Server Rancher** o **piano di controllo**: Il piano di controllo Rancher, talvolta chiamato *server Rancher*, esegue il provisioning, la gestione e il monitoraggio dei cluster Kubernetes utilizzati dai team di sviluppo e operazioni.
- **Cataloghi**: I cataloghi sono repository GitHub o repository Helm Chart pieni di applicazioni pronte per l'implementazione. Rancher offre la possibilità di utilizzare un catalogo di grafici Helm che semplificano l'implementazione ripetuta delle applicazioni. Rancher include due tipi di cataloghi: Cataloghi globali integrati e cataloghi personalizzati. Trident viene implementato come catalogo. Vedere ["Documentazione](https://rancher.com/docs/rancher/v2.x/en/helm-charts/legacy-catalogs/) [del rancher sui cataloghi".](https://rancher.com/docs/rancher/v2.x/en/helm-charts/legacy-catalogs/)
- **Cluster di gestione**: Rancher su NetApp HCI implementa tre macchine virtuali nel cluster di gestione Rancher, che puoi vedere utilizzando Rancher, il controllo del cloud ibrido e il plug-in vCenter. Le macchine virtuali del cluster di gestione ospitano il server Rancher, Rancher Kubernetes Engine (RKE) e il sistema operativo Linux.
- **User Clusters**: Questi cluster Kubernetes downstream eseguono le tue applicazioni e i tuoi servizi. Nelle installazioni Kubernetes di Rancher, il cluster di gestione deve essere separato dai cluster degli utenti. Qualsiasi cluster implementato da Rancher o importato in Rancher da un utente Rancher viene considerato un cluster utente.
- **Modello di nodo Rancher**: Hybrid Cloud Control utilizza un modello di nodo Rancher per semplificare l'implementazione.

Vedere ["Documentazione del rancher sui modelli di nodo".](https://rancher.com/docs/rancher/v2.x/en/user-settings/node-templates/)

## **Software Trident e concetti di storage persistente**

Trident, un'applicazione nativa di Kubernetes, viene eseguita direttamente all'interno di un cluster Kubernetes. Con Trident, gli utenti di Kubernetes (come sviluppatori, data scientist e amministratori di Kubernetes) possono creare, gestire e interagire con volumi di storage persistenti nel formato standard di Kubernetes con cui hanno già familiarità. Con Trident, le soluzioni NetApp sono in grado di soddisfare le richieste di volumi persistenti dei cluster Kubernetes.

Con Rancher, puoi utilizzare un volume persistente, che esiste indipendentemente da qualsiasi pod specifico e con la sua durata. L'utilizzo di Trident per gestire le richieste di rimborso dei volumi persistenti (PVC) isola gli sviluppatori che creano i pod dai dettagli di implementazione di livello inferiore dello storage a cui stanno accedendo.

Quando un'applicazione containerizzata emette una richiesta di richiesta di volume persistente (PVC), Trident esegue il provisioning dinamico dello storage in base ai parametri richiesti rispetto al livello di storage del software NetApp Element in NetApp HCI.

Un catalogo Trident è disponibile per Rancher su NetApp HCI e viene eseguito nei cluster di utenti. Come parte dell'implementazione di Rancher on NetApp HCI, un programma di installazione Trident è disponibile per impostazione predefinita nel catalogo Rancher. L'inclusione di questo catalogo semplifica l'implementazione di Trident nei cluster di utenti.

Vedere ["Installare Trident con Rancher su NetApp HCI".](#page-13-0)

Per ulteriori informazioni, visitare il ["Documentazione di Trident"](https://netapp-trident.readthedocs.io/en/stable-v20.10/introduction.html).

## **Trova ulteriori informazioni**

- ["Documentazione del rancher sull'architettura"](https://rancher.com/docs/rancher/v2.x/en/overview/architecture/)
- ["La terminologia di Kubernetes per Rancher"](https://rancher.com/docs/rancher/v2.x/en/overview/concepts/)
- ["Pagina delle risorse NetApp HCI"](https://www.netapp.com/us/documentation/hci.aspx)

## <span id="page-5-0"></span>**Requisiti per Rancher su NetApp HCI**

Prima di installare Rancher su NetApp HCI, assicurarsi che l'ambiente e il sistema NetApp HCI soddisfino questi requisiti.

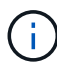

Se si implementa accidentalmente Rancher su NetApp HCI con informazioni errate (ad esempio un FQDN del server Rancher non corretto), non è possibile correggere l'implementazione senza rimuoverla e ridistribuirla. Sarà necessario rimuovere Rancher sull'istanza di NetApp HCI e quindi ridistribuire Rancher su NetApp HCI dall'interfaccia utente di controllo del cloud ibrido NetApp. Vedere ["Rimuovere un'installazione di Rancher su NetApp HCI"](#page-26-0) per ulteriori informazioni.

## **Requisiti dei nodi**

- Assicurati che il tuo sistema NetApp HCI disponga di almeno tre nodi di calcolo; questo è necessario per la piena resilienza. Rancher su NetApp HCI non è supportato nelle configurazioni solo storage.
- Assicurarsi che il datastore che si intende utilizzare per l'implementazione di Rancher su NetApp HCI disponga di almeno 60 GB di spazio libero.
- Assicurarsi che il cluster NetApp HCI utilizzi i servizi di gestione versione 2.17 o successiva.

#### **Dettagli del nodo**

Rancher su NetApp HCI implementa un cluster di gestione a tre nodi.

Tutti i nodi hanno le seguenti caratteristiche:

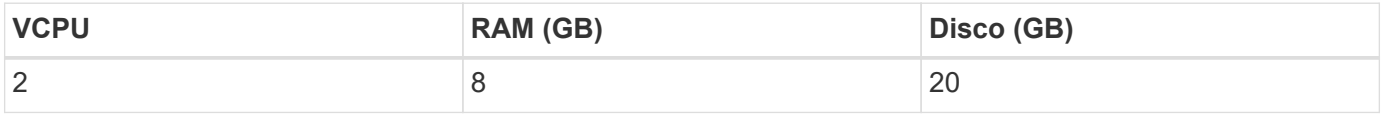

## **Requisiti di rete**

- Assicurarsi che la rete che si intende implementare Rancher sul cluster di gestione NetApp HCI disponga di un percorso verso la rete di gestione dei nodi.
- Rancher su NetApp HCI supporta gli indirizzi DHCP per il piano di controllo (server Rancher) e i cluster di utenti, ma si consiglia di utilizzare indirizzi IP statici per gli ambienti di produzione. Assicurarsi di aver allocato gli indirizzi IP statici necessari se si esegue l'implementazione in un ambiente di produzione.
	- Il server Rancher richiede tre indirizzi IP statici.
	- Ogni cluster di utenti richiede un numero di indirizzi IP statici pari a quello dei nodi nel cluster. Ad esempio, un cluster di utenti con quattro nodi richiede quattro indirizzi IP statici.
- Se si prevede di utilizzare l'indirizzamento DHCP per il piano di controllo Rancher o i cluster di utenti, assicurarsi che la durata del lease DHCP sia di almeno 24 ore.
- Se è necessario utilizzare un proxy HTTP per abilitare l'accesso a Internet per Rancher su NetApp HCI, è necessario apportare una modifica pre-implementazione al nodo di gestione. Accedere al nodo di gestione utilizzando SSH e seguire la ["istruzioni"](https://docs.docker.com/config/daemon/systemd/#httphttps-proxy) Nella documentazione di Docker per aggiornare manualmente le impostazioni proxy per Docker.
- Se si attiva e si configura un server proxy durante l'implementazione, i seguenti intervalli di indirizzi IP e domini vengono aggiunti automaticamente alle impostazioni del server rancher noProxy:

```
127.0.0.0/8, 10.0.0.0/8, 172.16.0.0/12, 192.168.0.0/16, .svc,
.cluster.local
```
- Assicurarsi che il nodo di gestione possa utilizzare il DNS per risolvere il nome host  $\langle \text{any } I \rangle$ address>.nip.io A un indirizzo IP. Si tratta del provider DNS utilizzato durante l'implementazione; se il nodo di gestione non riesce a risolvere questo URL, l'implementazione non riesce.
- Assicurarsi di aver impostato i record DNS per ciascun indirizzo IP statico necessario.

## **Requisiti di VMware vSphere**

- Assicurarsi che l'istanza di VMware vSphere in uso sia la versione 6.5, 6.7 o 7.0.
- È possibile utilizzare una configurazione di rete vSphere Standard Switch (VSS), ma in tal caso, assicurarsi che gli switch virtuali e gli host fisici utilizzati per le macchine virtuali Rancher possano accedere a tutti gli stessi gruppi di porte, nello stesso modo in cui si garantirebbe per le macchine virtuali normali.

## **Considerazioni sull'implementazione**

Si consiglia di prendere in esame le seguenti considerazioni:

- Tipi di implementazioni
	- Implementazioni demo
	- Implementazioni in produzione
- FQDN del rancher

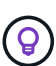

Rancher su NetApp HCI non è resiliente agli errori dei nodi a meno che non si configuri un certo tipo di bilanciamento del carico di rete. Come soluzione semplice, creare una voce DNS round robin per i tre indirizzi IP statici riservati al server Rancher. Queste voci DNS devono essere risolte nell'FQDN del server Rancher che verrà utilizzato per accedere all'host del server Rancher, che serve l'interfaccia utente Web Rancher una volta completata l'implementazione.

#### **Tipi di implementazioni**

Puoi implementare Rancher su NetApp HCI nei seguenti modi:

• **Implementazioni demo**: Se DHCP è disponibile nell'ambiente di implementazione di destinazione e si desidera eseguire una dimostrazione della funzionalità Rancher on NetApp HCI, l'implementazione DHCP è più sensata.

In questo modello di implementazione, l'interfaccia utente di Rancher è accessibile da ciascuno dei tre nodi

del cluster di gestione.

Se l'organizzazione non utilizza DHCP, è comunque possibile provarlo utilizzando quattro indirizzi IP statici allocati prima dell'implementazione, in modo simile a quanto si farebbe per un'implementazione in produzione.

• **Implementazioni in produzione**: Per le implementazioni in produzione o quando DHCP non è disponibile nell'ambiente di implementazione di destinazione, è necessario un po' più di lavoro di preimplementazione. Il primo passo consiste nell'ottenere tre indirizzi IP consecutivi. Immettere il primo durante l'implementazione.

Si consiglia di utilizzare il bilanciamento del carico L4 o la configurazione DNS round-robin per gli ambienti di produzione. Questo richiede un quarto indirizzo IP e una voce separata nella configurazione DNS.

- **Bilanciamento del carico L4**: Questa è una tecnica in cui una macchina virtuale o un container che ospita un'applicazione come nginx è configurata per distribuire le richieste tra i tre nodi del cluster di gestione.
- **Round-robin DNS**: Tecnica in cui viene configurato un singolo nome host nel sistema DNS che ruota le richieste tra i tre host che formano il cluster di gestione.

#### **FQDN del rancher**

L'installazione richiede l'assegnazione di un URL Rancher, che include il nome di dominio completo (FQDN, Fully Qualified Domain Name) dell'host in cui verrà servita l'interfaccia utente di Rancher al termine dell'installazione.

In tutti i casi, l'interfaccia utente di Rancher è accessibile nel browser tramite il protocollo https (porta 443).

Le implementazioni in produzione richiedono un FQDN configurato in grado di bilanciare il carico tra i nodi del cluster di gestione. Senza utilizzare FQDN e il bilanciamento del carico, l'ambiente non è resiliente ed è adatto solo per ambienti demo.

## **Porte richieste**

Assicurarsi che l'elenco delle porte nella sezione "Porte per nodi server rancher su RKE" della sezione **nodi rancher** del funzionario ["Documentazione del rancher"](https://rancher.com/docs/rancher/v2.x/en/installation/requirements/ports/#ports-for-rancher-server-nodes-on-rke) Sono aperti nella configurazione del firewall da e verso i nodi che eseguono il server Rancher.

## **URL richiesti**

I seguenti URL devono essere accessibili dagli host in cui si trova il piano di controllo Rancher:

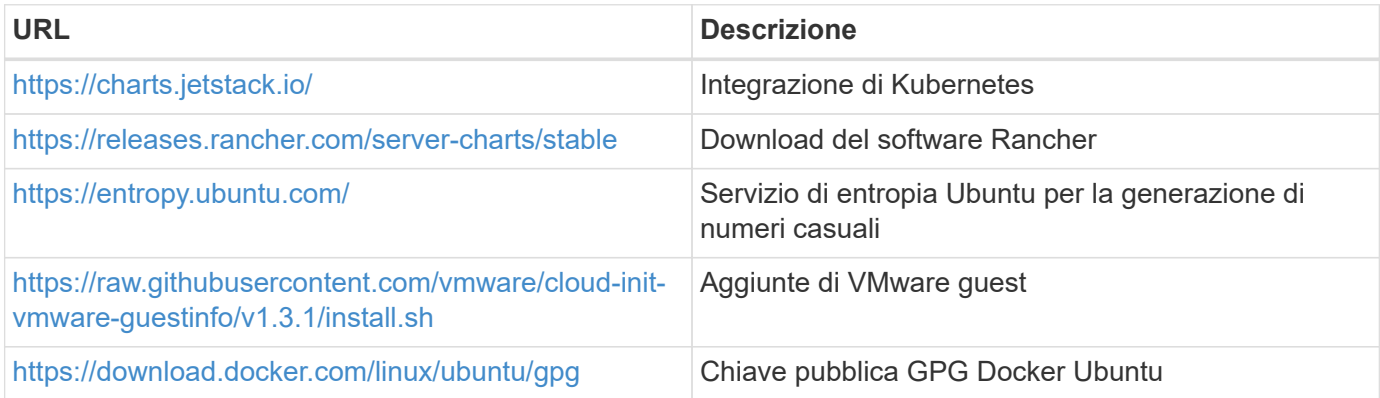

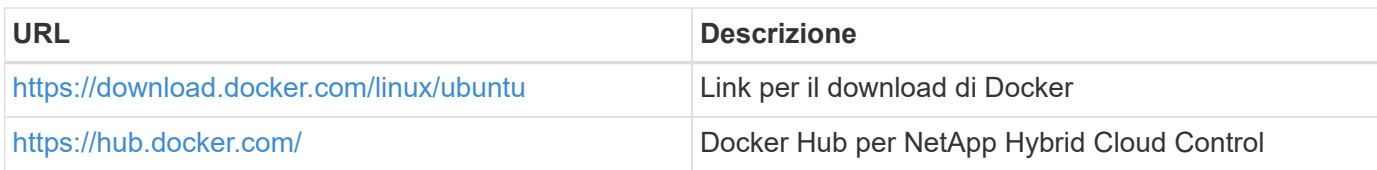

## <span id="page-8-0"></span>**Implementare Rancher su NetApp HCI**

Per utilizzare Rancher nel tuo ambiente NetApp HCI, devi prima implementare Rancher su NetApp HCI.

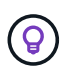

Prima di avviare l'implementazione, verificare lo spazio libero del datastore e altro ["Requisiti per](#page-5-0) [Rancher su NetApp HCI".](#page-5-0)

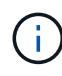

Il supporto Rancher non è incluso nel contratto NetApp Support Edge. Per le opzioni, contatta il reparto vendite NetApp o il tuo rivenditore. Se acquisti il supporto Rancher da NetApp, riceverai un'e-mail con le istruzioni.

## **Cosa succede quando si implementa Rancher su NetApp HCI?**

L'implementazione prevede i seguenti passaggi, ciascuno descritto più avanti:

- Utilizza NetApp Hybrid Cloud Control per avviare l'implementazione.
- L'implementazione di Rancher crea un cluster di gestione che include tre macchine virtuali.

A ciascuna macchina virtuale vengono assegnati tutti i ruoli Kubernetes per il piano di controllo e il lavoratore. Ciò significa che l'interfaccia utente di Rancher è disponibile su ciascun nodo.

- Viene installato anche il piano di controllo del rancher (o *server rancher*), utilizzando il modello di nodo NetApp HCI in Rancher per semplificare l'implementazione. Il piano di controllo Rancher funziona automaticamente con la configurazione utilizzata nel motore di implementazione NetApp, utilizzato per creare l'infrastruttura NetApp HCI.
- Dopo l'implementazione, riceverai un'e-mail da NetApp che ti fornirà la possibilità di iscriverti al supporto NetApp per le implementazioni Rancher su NetApp HCI.
- Dopo l'implementazione, i team Dev e Ops possono quindi implementare i propri cluster di utenti, in modo simile a qualsiasi implementazione di Rancher.

## **Fasi per implementare Rancher su NetApp HCI**

- [Accedi a NetApp Hybrid Cloud Control](#page-8-1)
- [Implementare Rancher su NetApp HCI](#page-8-0)
- [Verificare l'implementazione utilizzando vCenter Server](#page-11-0)

#### <span id="page-8-1"></span>**Accedi a NetApp Hybrid Cloud Control**

Per iniziare l'implementazione, accedi a NetApp Hybrid Cloud Control.

1. Aprire l'indirizzo IP del nodo di gestione in un browser Web. Ad esempio:

https://<ManagementNodeIP>

2. Accedi al controllo del cloud ibrido NetApp fornendo le credenziali di amministratore del cluster di storage NetApp HCI.

Viene visualizzata l'interfaccia NetApp Hybrid Cloud Control.

#### **Implementare Rancher su NetApp HCI**

1. Da Hybrid Cloud Control, fare clic sull'icona **Rancher** in basso a sinistra nella barra di navigazione.

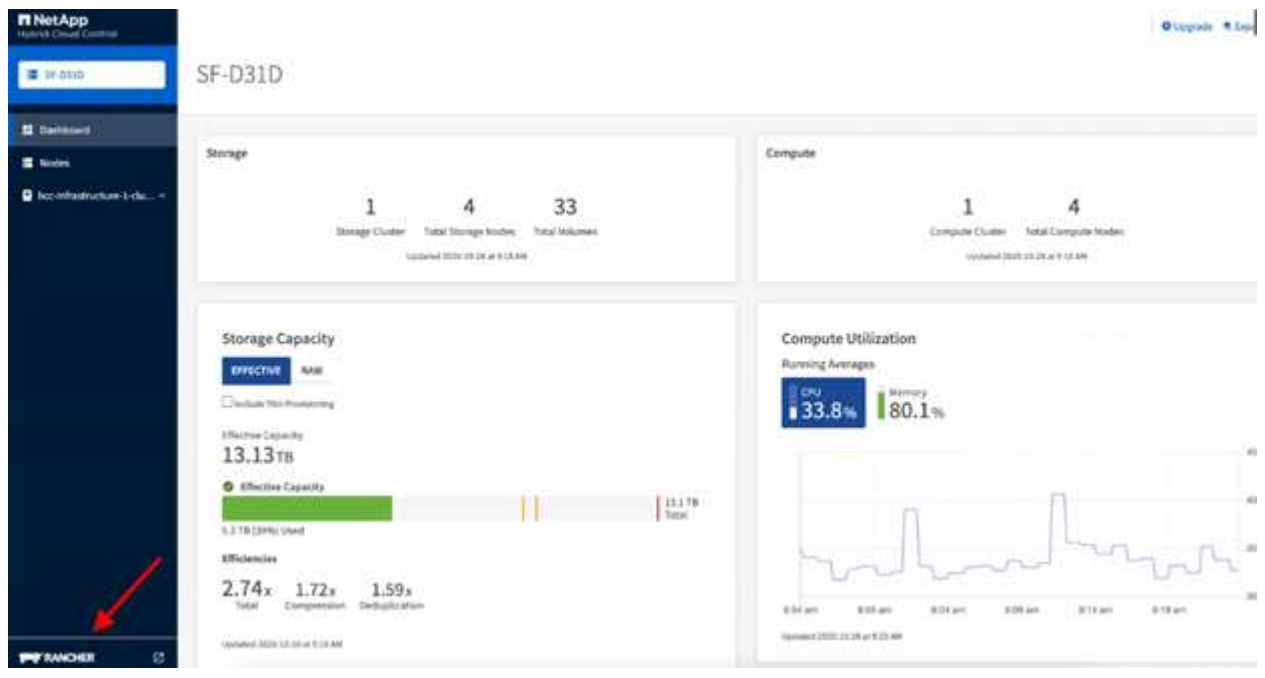

Una finestra a comparsa mostra un messaggio sulla guida introduttiva a Rancher.

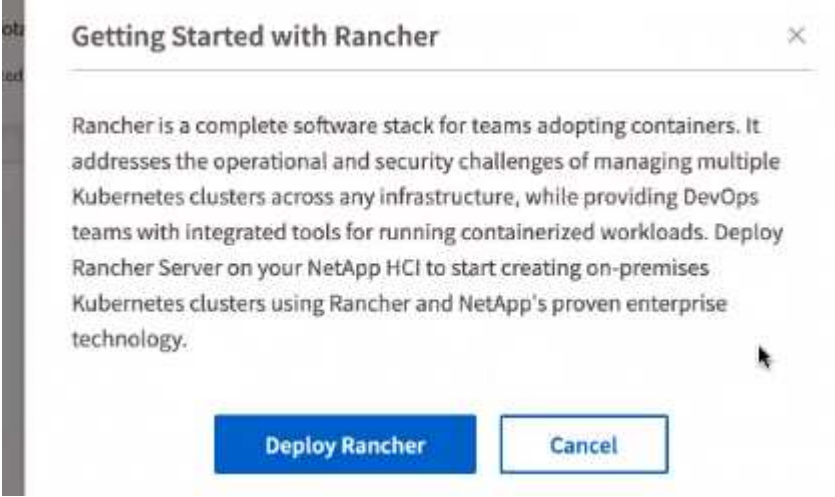

2. Fare clic su **Deploy Rancher**.

Viene visualizzata l'interfaccia utente di Rancher.

 $\mathcal{L}_{\mathcal{A}}$ 

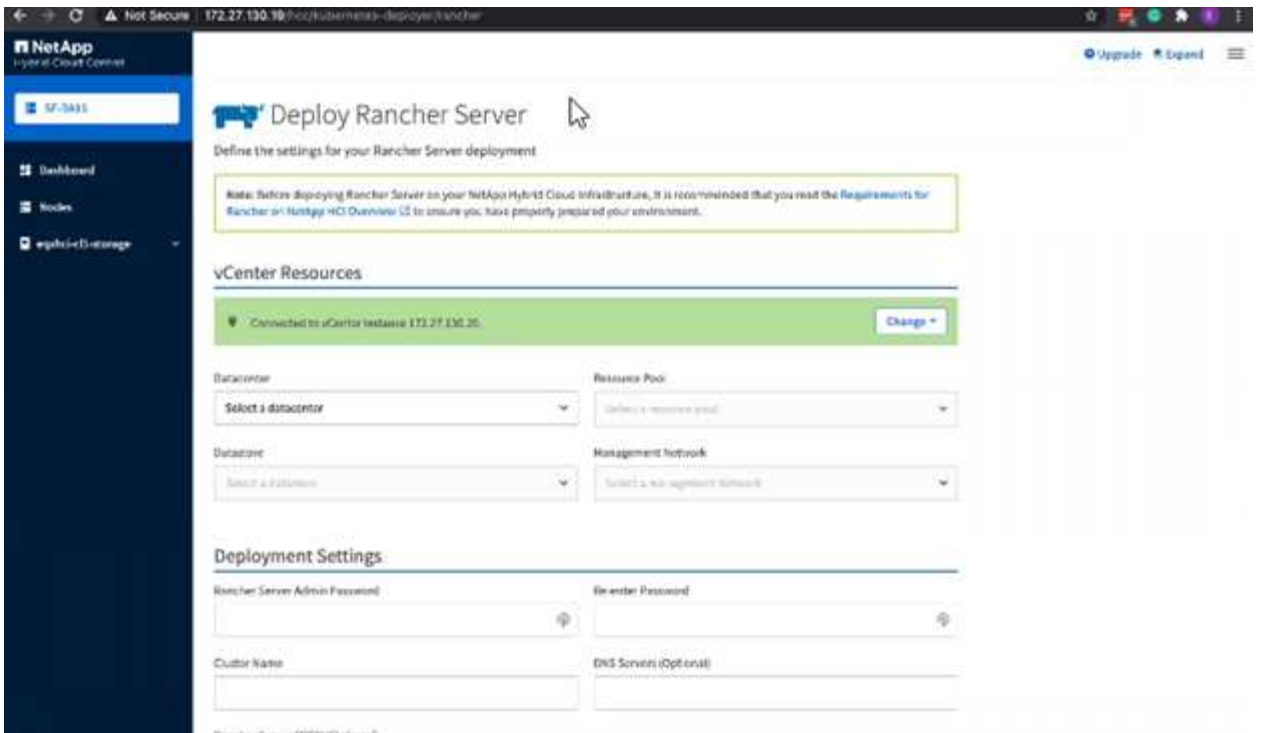

Le credenziali vCenter vengono raccolte in base all'installazione di NetApp Deployment Engine.

- 3. Immettere le informazioni **risorse vCenter**. Alcuni campi sono descritti di seguito.
	- **Datacenter**: Seleziona un data center. Dopo aver selezionato il data center, tutti gli altri campi vengono precompilati, anche se è possibile modificarli.
	- **Datastore**: Selezionare un datastore sui nodi di storage NetApp HCI. Questo datastore deve essere resiliente e accessibile a tutti gli host VMware. Non selezionare un datastore locale accessibile solo a uno degli host.
	- **Rete di gestione**: Dovrebbe essere accessibile dalle stazioni di gestione e dalla rete di macchine virtuali in cui saranno ospitati i cluster di utenti.
- 4. Immettere le informazioni **Deployment Settings**:
	- **Server DNS**: Opzionale. Se si utilizza il bilanciamento del carico, immettere le informazioni sul server DNS interno.
	- **Rancher Server FQDN**: Per garantire che il server Rancher rimanga disponibile in caso di guasti al nodo, fornire un nome di dominio completo (FQDN) che il server DNS possa risolvere in uno degli indirizzi IP assegnati ai nodi del cluster Rancher Server. Questo FQDN con il prefisso "https" diventa l'URL Rancher che verrà utilizzato per accedere all'implementazione Rancher.

Se non viene fornito alcun nome di dominio, verrà utilizzato il DNS con caratteri jolly e sarà possibile accedere al server Rancher utilizzando uno degli URL presentati al termine della distribuzione.

- 5. Immettere le informazioni **Advanced Settings**:
	- **Assign Static IP Addresses** (Assegna indirizzi IP statici): Se si attiva l'indirizzamento IP statico, fornire gli indirizzi IP iniziali per tre indirizzi IPv4 in sequenza, uno per ciascuna macchina virtuale del cluster di gestione. Rancher su NetApp HCI implementa tre macchine virtuali del cluster di gestione.
	- **Configura server proxy**:
- 6. Esaminare e selezionare la casella di controllo del Contratto di licenza con l'utente finale di Rancher.
- 7. Controllare e selezionare la casella di controllo per confermare le informazioni sul software Rancher.
- 8. Fare clic su **Deploy**.

Una barra indica l'avanzamento dell'implementazione.

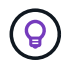

L'implementazione di Rancher potrebbe richiedere circa 15 minuti.

Una volta completata l'implementazione, Rancher visualizza un messaggio sul completamento e fornisce un URL Rancher.

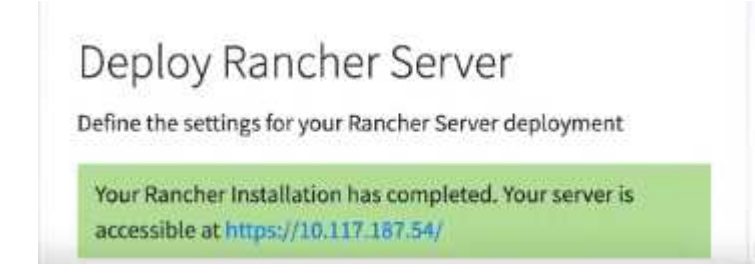

9. Annotare l'URL del rancher visualizzato alla fine dell'implementazione. Questo URL verrà utilizzato per accedere all'interfaccia utente di Rancher.

#### <span id="page-11-0"></span>**Verificare l'implementazione utilizzando vCenter Server**

Nel client vSphere, è possibile visualizzare il cluster di gestione Rancher, che include le tre macchine virtuali.

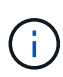

Una volta completata l'implementazione, non modificare la configurazione del cluster di macchine virtuali del server Rancher né rimuovere le macchine virtuali. Rancher su NetApp HCI si affida alla configurazione del cluster di gestione RKE implementata per funzionare normalmente.

#### **Quali sono le prossime novità?**

Dopo l'implementazione, è possibile eseguire le seguenti operazioni:

- ["Completare le attività post-implementazione"](https://docs.netapp.com/it-it/hci19/docs/task_rancher_post-deploy.html)
- ["Installare Trident con Rancher su NetApp HCI"](#page-13-0)
- ["Implementare cluster di utenti e applicazioni"](#page-17-0)
- ["Gestire Rancher su NetApp HCI"](#page-18-0)
- ["Monitor Rancher su NetApp HCI"](#page-18-1)

#### **Trova ulteriori informazioni**

- ["Risoluzione dei problemi di implementazione del rancher"](https://kb.netapp.com/Advice_and_Troubleshooting/Data_Storage_Software/Management_services_for_Element_Software_and_NetApp_HCI/NetApp_HCI_and_Rancher_troubleshooting)
- ["Documentazione del rancher sull'architettura"](https://rancher.com/docs/rancher/v2.x/en/overview/architecture/)
- ["La terminologia di Kubernetes per Rancher"](https://rancher.com/docs/rancher/v2.x/en/overview/concepts/)
- ["Pagina delle risorse NetApp HCI"](https://www.netapp.com/us/documentation/hci.aspx)

## <span id="page-12-0"></span>**Attività post-implementazione**

## **Panoramica delle attività post-implementazione**

Dopo aver implementato Rancher su NetApp HCI, dovresti continuare con le attività postimplementazione.

- ["Garantire la parità del supporto Rancher"](#page-12-1)
- ["Migliorare la resilienza delle macchine virtuali Rancher"](#page-12-2)
- ["Configurare il monitoraggio"](#page-13-1)
- ["Installare Trident"](#page-13-0)
- ["Abilitare il supporto Trident per i cluster di utenti"](#page-16-0)

### **Trova ulteriori informazioni**

- ["Documentazione del rancher sull'architettura"](https://rancher.com/docs/rancher/v2.x/en/overview/architecture/)
- ["La terminologia di Kubernetes per Rancher"](https://rancher.com/docs/rancher/v2.x/en/overview/concepts/)
- ["Plug-in NetApp Element per server vCenter"](https://docs.netapp.com/us-en/vcp/index.html)
- ["Pagina delle risorse NetApp HCI"](https://www.netapp.com/us/documentation/hci.aspx)

## <span id="page-12-1"></span>**Garantire la parità del supporto Rancher**

Dopo aver implementato Rancher su NetApp HCI, è necessario assicurarsi che il numero di core di supporto Rancher acquistati corrisponda al numero di core CPU utilizzati per le VM di gestione Rancher e i cluster utente.

Se hai acquistato il supporto per rancher solo per una parte delle tue risorse di calcolo NetApp HCI, devi intervenire in VMware vSphere per garantire che Rancher su NetApp HCI e i suoi cluster di utenti gestiti siano eseguiti solo sugli host per i quali hai acquistato il supporto per rancher. Consultare la documentazione di VMware vSphere per informazioni su come garantire questo risultato confinando i carichi di lavoro di calcolo a host specifici.

### **Trova ulteriori informazioni**

- ["VSphere ha e DRS Affinity Rules"](https://docs.vmware.com/en/VMware-vSphere/6.5/com.vmware.vsphere.avail.doc/GUID-E137A9F8-17E4-4DE7-B986-94A0999CF327.html)
- ["Creare regole di affinità per VM"](https://docs.vmware.com/en/VMware-vSphere/6.7/com.vmware.vsphere.resmgmt.doc/GUID-FBE46165-065C-48C2-B775-7ADA87FF9A20.html)
- ["Documentazione del rancher sull'architettura"](https://rancher.com/docs/rancher/v2.x/en/overview/architecture/)
- ["La terminologia di Kubernetes per Rancher"](https://rancher.com/docs/rancher/v2.x/en/overview/concepts/)
- ["Plug-in NetApp Element per server vCenter"](https://docs.netapp.com/us-en/vcp/index.html)
- ["Pagina delle risorse NetApp HCI"](https://www.netapp.com/us/documentation/hci.aspx)

## <span id="page-12-2"></span>**Migliorare la resilienza delle macchine virtuali Rancher**

Dopo aver implementato Rancher su NetApp HCI, l'ambiente vSphere conterrà tre nuovi nodi come macchine virtuali per ospitare l'ambiente Rancher. L'interfaccia utente Web di Rancher è disponibile da ciascuno di questi nodi. Per una resilienza completa, ciascuna

delle tre macchine virtuali e i dischi virtuali corrispondenti devono risiedere su un host fisico diverso dopo eventi come cicli di alimentazione e failover.

Per garantire che ciascuna macchina virtuale e le relative risorse rimangano su un host fisico diverso, è possibile creare regole di affinità anti-Affinity di VMware vSphere Distributed Resource Scheduler (DRS). Questo non è automatizzato come parte dell'implementazione di Rancher su NetApp HCI.

Per istruzioni su come configurare le regole di affinità DRS, consultare le seguenti risorse di documentazione VMware:

["Creare regole di affinità per VM"](https://docs.vmware.com/en/VMware-vSphere/7.0/com.vmware.vsphere.resmgmt.doc/GUID-FBE46165-065C-48C2-B775-7ADA87FF9A20.html)

["VSphere ha e DRS Affinity Rules"](https://docs.vmware.com/en/VMware-vSphere/7.0/com.vmware.vsphere.avail.doc/GUID-E137A9F8-17E4-4DE7-B986-94A0999CF327.html)

#### **Trova ulteriori informazioni**

- ["Documentazione del rancher sull'architettura"](https://rancher.com/docs/rancher/v2.x/en/overview/architecture/)
- ["La terminologia di Kubernetes per Rancher"](https://rancher.com/docs/rancher/v2.x/en/overview/concepts/)
- ["Plug-in NetApp Element per server vCenter"](https://docs.netapp.com/us-en/vcp/index.html)
- ["Pagina delle risorse NetApp HCI"](https://www.netapp.com/us/documentation/hci.aspx)

### <span id="page-13-1"></span>**Abilitare il monitoraggio**

Dopo aver implementato Rancher su NetApp HCI, è possibile attivare il monitoraggio dello storage Active IQ (per lo storage all-flash SolidFire e NetApp HCI) e il monitoraggio del calcolo NetApp HCI (solo per NetApp HCI), se non lo si è già fatto durante l'installazione o l'aggiornamento.

Per istruzioni su come attivare il monitoraggio, vedere ["Abilitare il monitoraggio Active IQ e NetApp HCI".](https://docs.netapp.com/it-it/hci19/docs/task_mnode_enable_activeIQ.html)

#### **Trova ulteriori informazioni**

- ["Documentazione del rancher sull'architettura"](https://rancher.com/docs/rancher/v2.x/en/overview/architecture/)
- ["La terminologia di Kubernetes per Rancher"](https://rancher.com/docs/rancher/v2.x/en/overview/concepts/)
- ["Plug-in NetApp Element per server vCenter"](https://docs.netapp.com/us-en/vcp/index.html)
- ["Pagina delle risorse NetApp HCI"](https://www.netapp.com/us/documentation/hci.aspx)

### <span id="page-13-0"></span>**Installare Trident**

Scopri come installare Trident dopo aver installato Rancher su NetApp HCI. Trident è un orchestrator dello storage, che si integra con Docker e Kubernetes, nonché con piattaforme basate su queste tecnologie, come Red Hat OpenShift, Rancher e IBM Cloud Private. L'obiettivo di Trident è rendere il provisioning, la connessione e il consumo dello storage trasparenti e privi di attrito per le applicazioni. Trident è un progetto open source completamente supportato gestito da NetApp. Trident ti consente di creare, gestire e interagire con volumi di storage persistenti nel formato standard di Kubernetes che conosci.

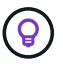

Per ulteriori informazioni su Trident, vedere ["Documentazione di Trident"](https://netapp-trident.readthedocs.io/en/stable-v20.10/introduction.html).

#### **Di cosa hai bisogno**

- Rancher è stato installato su NetApp HCI.
- Hai implementato i tuoi cluster di utenti.
- Le reti cluster utente sono state configurate per Trident. Vedere ["Abilitare il supporto Trident per i cluster di](#page-16-0) [utenti"](#page-16-0) per istruzioni.
- Hai completato le fasi necessarie per la preparazione del nodo di lavoro per Trident. Vedere ["Documentazione di Trident".](https://netapp-trident.readthedocs.io/en/stable-v20.10/kubernetes/operations/tasks/worker.html)

#### **A proposito di questa attività**

Il catalogo dei programmi di installazione Trident viene installato come parte dell'installazione di Rancher utilizzando NetApp Hybrid Cloud Control. In questa attività, si utilizza il catalogo del programma di installazione per installare e configurare Trident. Nell'ambito dell'installazione di Rancher, NetApp fornisce un modello di nodo. Se non si intende utilizzare il modello di nodo fornito da NetApp e si desidera eseguire il provisioning su RHEL o CentOS, potrebbero essere necessari ulteriori requisiti. Se si modifica il nodo di lavoro in RHEL o CentOS, è necessario soddisfare diversi prerequisiti. Vedere ["Documentazione di Trident".](https://netapp-trident.readthedocs.io/en/stable-v20.10/kubernetes/operations/tasks/worker.html)

#### **Fasi**

1. Dall'interfaccia utente di Rancher, selezionare un progetto per il cluster utente.

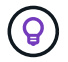

Per informazioni sui progetti e sugli spazi dei nomi, vedere ["Documentazione del rancher".](https://rancher.com/docs/rancher/v2.x/en/cluster-admin/projects-and-namespaces/)

#### 2. Selezionare **Apps**, quindi **Launch**.

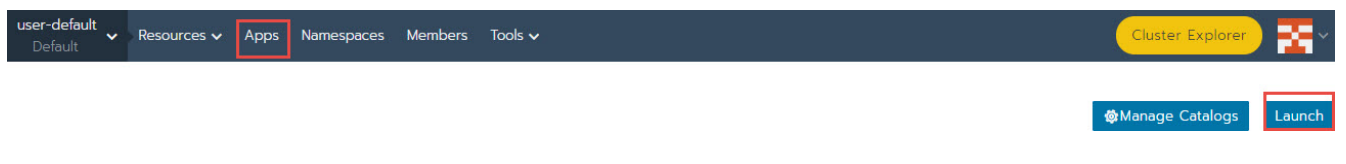

3. Nella pagina **Catalog**, selezionare il programma di installazione di Trident.

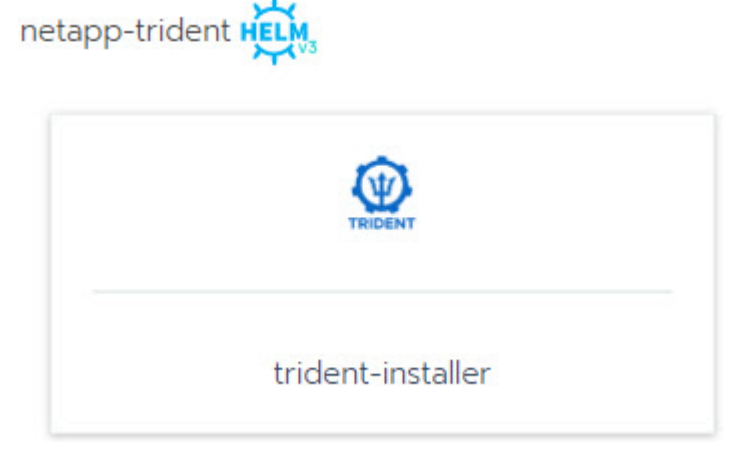

Nella pagina visualizzata, selezionare la freccia **descrizioni dettagliate** per ulteriori informazioni sull'applicazione Trident e per trovare il collegamento a ["Documentazione di](https://netapp-trident.readthedocs.io/en/stable-v20.10/introduction.html) [Trident"](https://netapp-trident.readthedocs.io/en/stable-v20.10/introduction.html).

4. Selezionare la freccia **Opzioni di configurazione** e immettere le credenziali e le informazioni di

#### configurazione dello storage.

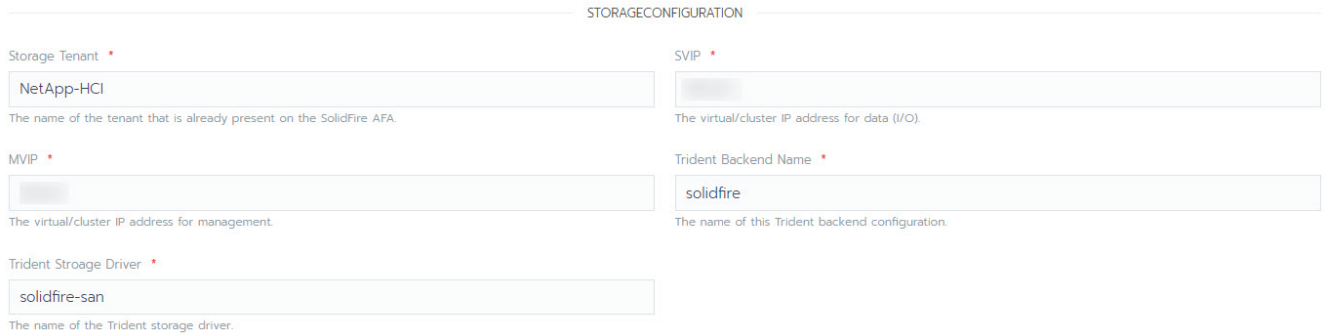

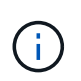

Il tenant di storage predefinito è NetApp HCI. È possibile modificare questo valore. È anche possibile modificare il nome del backend. Tuttavia, non modificare il valore predefinito del driver dello storage, che è **solidfire-san**.

5. Selezionare **Launch** (Avvia).

In questo modo viene installato il carico di lavoro Trident sullo spazio dei nomi **trident**.

6. Selezionare **risorse > carichi di lavoro** e verificare che lo spazio dei nomi **trident** includa i seguenti componenti:

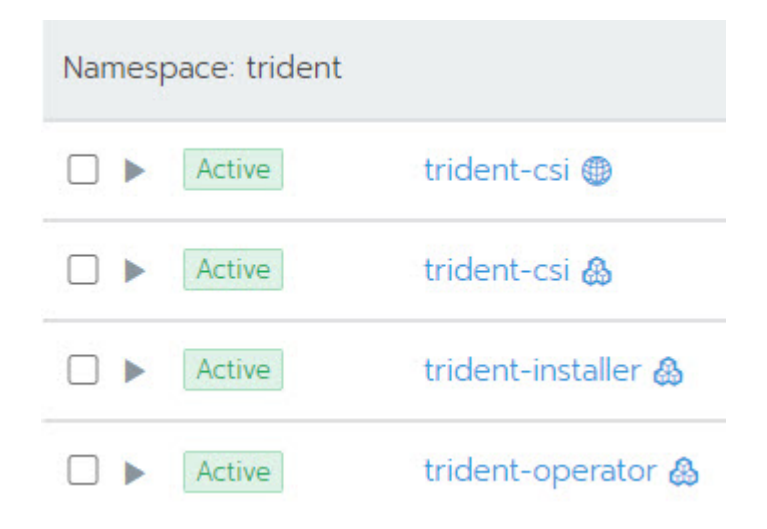

7. (Facoltativo) selezionare **Storage** per visualizzare le classi di storage che è possibile utilizzare per i volumi persistenti.

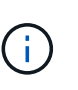

Le tre classi di storage sono **solidfire-gold**, **solidfire-silver** e **solidfire-bronze**. Per impostare una di queste classi di storage come predefinita, selezionare l'icona nella colonna **Default**.

#### **Trova ulteriori informazioni**

- ["Abilitare il supporto Trident per i cluster di utenti"](#page-16-0)
- ["Documentazione del rancher sull'architettura"](https://rancher.com/docs/rancher/v2.x/en/overview/architecture/)
- ["La terminologia di Kubernetes per Rancher"](https://rancher.com/docs/rancher/v2.x/en/overview/concepts/)
- ["Plug-in NetApp Element per server vCenter"](https://docs.netapp.com/us-en/vcp/index.html)
- ["Pagina delle risorse NetApp HCI"](https://www.netapp.com/us/documentation/hci.aspx)

## <span id="page-16-0"></span>**Abilitare il supporto Trident per i cluster di utenti**

Se l'ambiente NetApp HCI non dispone di un percorso tra le reti di gestione e di storage e si implementano cluster di utenti che richiedono il supporto di Trident, è necessario configurare ulteriormente le reti di cluster utente dopo l'installazione di Trident. Per ogni cluster di utenti, è necessario abilitare la comunicazione tra le reti di gestione e di storage. A tale scopo, modificare la configurazione di rete per ciascun nodo del cluster utente.

## **A proposito di questa attività**

Per modificare la configurazione di rete per ciascun nodo del cluster utente, attenersi alla procedura generale riportata di seguito. Questi passaggi presuppongono che sia stato creato il cluster utente con il modello di nodo predefinito installato con Rancher su NetApp HCI.

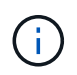

È possibile apportare queste modifiche come parte di un modello di nodo personalizzato da utilizzare per i cluster di utenti futuri.

#### **Fasi**

- 1. Implementare un cluster di utenti con il modello predefinito esistente.
- 2. Collegare la rete di storage al cluster utente.
	- a. Aprire il client Web VMware vSphere per l'istanza vCenter connessa.
	- b. Nell'albero di inventario di host e cluster, selezionare un nodo nel cluster utente appena distribuito.
	- c. Modificare le impostazioni del nodo.
	- d. Nella finestra di dialogo delle impostazioni, aggiungere una nuova scheda di rete.
	- e. Nell'elenco a discesa **Nuova rete**, cercare una rete e selezionare **HCI\_Internal\_Storage\_Data\_Network**.
	- f. Espandere la sezione scheda di rete e registrare l'indirizzo MAC del nuovo adattatore di rete.
	- g. Fare clic su **OK**.
- 3. In Rancher, scaricare il file della chiave privata SSH per ciascun nodo del cluster utente.
- 4. Connettersi utilizzando SSH a un nodo del cluster utente, utilizzando il file di chiave privata scaricato per quel nodo:

ssh -i <private key filename> <ip address>

5. In qualità di superutente, modificare e salvare /etc/netplan/50-cloud-init.yaml in modo che includa ens224 simile all'esempio seguente. Sostituire <MAC address> Con l'indirizzo MAC registrato in precedenza:

```
network:
      ethernets:
           ens192:
                dhcp4: true
                match:
                     macaddress: 00:50:56:91:1d:41
                set-name: ens192
           ens224:
                dhcp4: true
                match:
                     macaddress: <MAC address>
                set-name: ens224
      version: 2
```
6. Utilizzare il seguente comando per riconfigurare la rete:

```
`netplan try`
```
- 7. Ripetere i passaggi da 4 a 6 per ogni nodo rimanente nel cluster utente.
- 8. Una volta riconfigurata la rete per ciascun nodo del cluster utente, è possibile implementare applicazioni nel cluster utente che utilizzano Trident.

## <span id="page-17-0"></span>**Implementare cluster di utenti e applicazioni**

Dopo aver implementato Rancher su NetApp HCI, è possibile configurare cluster di utenti e aggiungere applicazioni a tali cluster.

#### **Implementare cluster di utenti**

Dopo l'implementazione, i team Dev e Ops possono quindi implementare i propri cluster utente Kubernetes, in modo simile a qualsiasi implementazione Rancher, su cui possono implementare le applicazioni.

- 1. Accedere all'interfaccia utente di Rancher utilizzando l'URL fornito al termine dell'implementazione di Rancher.
- 2. Creare cluster di utenti. Consultare la documentazione di Rancher su ["implementazione dei carichi di](https://rancher.com/docs/rancher/v2.x/en/quick-start-guide/workload/) [lavoro".](https://rancher.com/docs/rancher/v2.x/en/quick-start-guide/workload/)
- 3. Eseguire il provisioning dei cluster di utenti in Rancher su NetApp HCI. Consultare la documentazione di Rancher su ["Configurazione dei cluster Kubernetes in Rancher".](https://rancher.com/docs/rancher/v2.x/en/cluster-provisioning/)

### **Implementare le applicazioni sui cluster di utenti**

Analogamente a qualsiasi implementazione di Rancher, è possibile aggiungere applicazioni sui cluster Kubernetes.

Consultare la documentazione di Rancher su ["implementazione di applicazioni tra cluster"](https://rancher.com/docs/rancher/v2.x/en/deploy-across-clusters/).

## **Trova ulteriori informazioni**

- ["Documentazione del rancher sull'architettura"](https://rancher.com/docs/rancher/v2.x/en/overview/architecture/)
- ["La terminologia di Kubernetes per Rancher"](https://rancher.com/docs/rancher/v2.x/en/overview/concepts/)
- ["Pagina delle risorse NetApp HCI"](https://www.netapp.com/us/documentation/hci.aspx)

## <span id="page-18-0"></span>**Gestire Rancher su NetApp HCI**

Dopo aver implementato Rancher su NetApp HCI, è possibile visualizzare gli URL e lo stato del cluster del server Rancher. È anche possibile eliminare il server Rancher.

## **Identificare gli URL e lo stato del cluster di server Rancher**

È possibile identificare gli URL del cluster di server Rancher e determinare lo stato del server.

- 1. Accedi al controllo del cloud ibrido NetApp fornendo le credenziali di amministratore del cluster di storage NetApp HCI o Element.
- 2. Dalla dashboard, selezionare l'icona Opzioni in alto a destra e selezionare **Configura**.

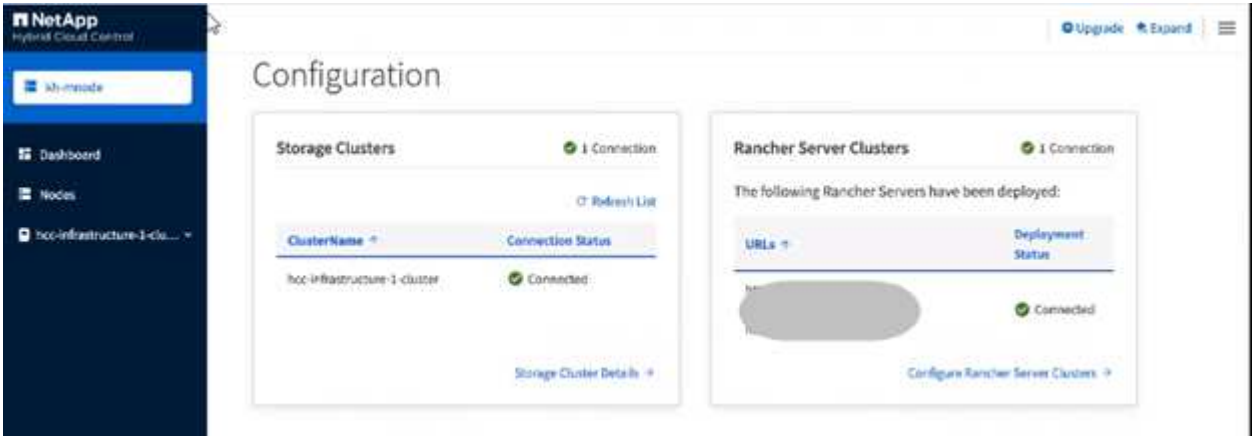

La pagina Rancher Server Clusters visualizza un elenco dei cluster di server Rancher implementati, l'URL associato e lo stato.

## **Trova ulteriori informazioni**

- ["Rimuovere Rancher"](#page-26-0)
- ["Documentazione del rancher sull'architettura"](https://rancher.com/docs/rancher/v2.x/en/overview/architecture/)
- ["La terminologia di Kubernetes per Rancher"](https://rancher.com/docs/rancher/v2.x/en/overview/concepts/)
- ["Pagina delle risorse NetApp HCI"](https://www.netapp.com/us/documentation/hci.aspx)

## <span id="page-18-1"></span>**Monitorare un rancher sull'implementazione di NetApp HCI**

Esistono diversi modi per monitorare il server Rancher, i cluster di gestione e altri dettagli.

- NetApp Hybrid Cloud Control
- UI del rancher
- NetApp Active IQ
- Server vCenter

## **Monitorare Rancher utilizzando il NetApp Hybrid Cloud Control**

Utilizzando NetApp Hybrid Cloud Control, è possibile visualizzare l'URL Rancher e lo stato del cluster del server Rancher. È inoltre possibile monitorare i nodi in cui Rancher è in esecuzione.

- 1. Accedi a NetApp Hybrid Cloud Control fornendo le credenziali di amministratore del cluster di storage Element.
- 2. Dalla dashboard, fare clic sull'icona Opzioni in alto a destra e selezionare **Configura**.

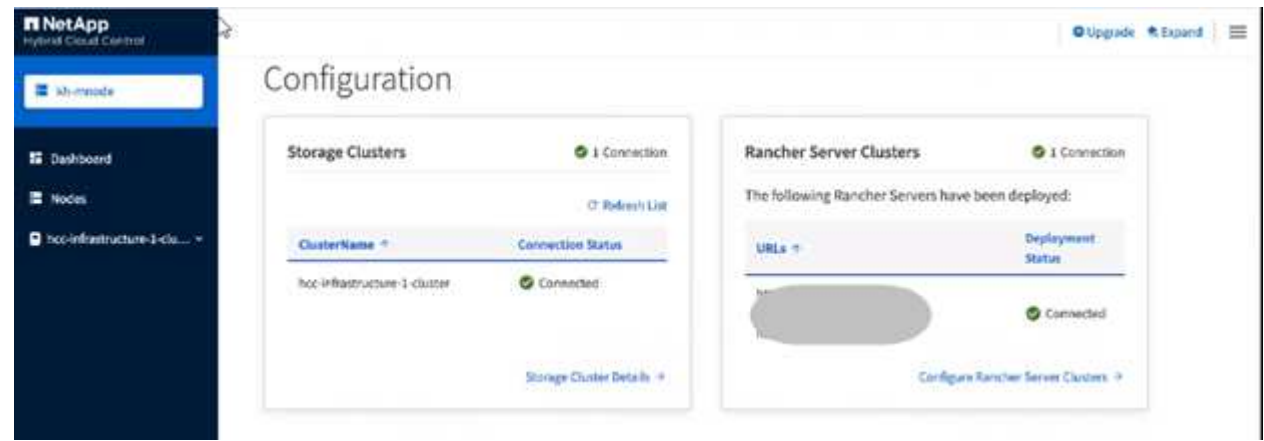

3. Per visualizzare le informazioni sui nodi, dalla dashboard di controllo del cloud ibrido, espandere il nome del cluster di storage e fare clic su **Nodes**.

## **Monitorare Rancher utilizzando l'interfaccia utente Rancher**

Utilizzando l'interfaccia utente di Rancher, è possibile visualizzare informazioni su Rancher sui cluster di gestione NetApp HCI e sui cluster di utenti.

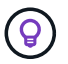

Nell'interfaccia utente di Rancher, i cluster di gestione vengono definiti "cluster locali".

- 1. Accedere all'interfaccia utente di Rancher utilizzando l'URL fornito al termine dell'implementazione di Rancher.
- 2. Vedere ["Monitoraggio in Rancher v2.5".](https://rancher.com/docs/rancher/v2.x/en/monitoring-alerting/v2.5/)

## **Monitorare il rancher utilizzando NetApp Active IQ**

Grazie a NetApp Active IQ, è possibile visualizzare la telemetria di Rancher, ad esempio informazioni sull'installazione, nodi, cluster, stato, informazioni sullo spazio dei nomi, e molto altro ancora.

- 1. Accedi a NetApp Hybrid Cloud Control fornendo le credenziali di amministratore del cluster di storage Element.
- 2. Dal menu in alto a destra, selezionare **NetApp Active IQ**.

## **Monitorare Rancher utilizzando vCenter Server**

Con vCenter Server è possibile monitorare le macchine virtuali Rancher.

## **Trova ulteriori informazioni**

- ["Documentazione del rancher sull'architettura"](https://rancher.com/docs/rancher/v2.x/en/overview/architecture/)
- ["La terminologia di Kubernetes per Rancher"](https://rancher.com/docs/rancher/v2.x/en/overview/concepts/)
- ["Plug-in NetApp Element per server vCenter"](https://docs.netapp.com/us-en/vcp/index.html)
- ["Pagina delle risorse NetApp HCI"](https://www.netapp.com/us/documentation/hci.aspx)

## <span id="page-20-0"></span>**Upgrade Rancher su NetApp HCI**

Per aggiornare il software Rancher, è possibile utilizzare l'interfaccia utente di NetApp Hybrid Cloud Control (HCC) o L'API REST. HCC offre un semplice processo di aggiornamento dei componenti dell'implementazione di Rancher, tra cui il server Rancher, RKE (Rubernetes Engine) Rancher e il sistema operativo del nodo del cluster di gestione (per gli aggiornamenti di sicurezza). In alternativa, è possibile utilizzare l'API per automatizzare gli aggiornamenti.

Gli aggiornamenti sono disponibili per componente invece che per pacchetto cumulativo. Di conseguenza, alcuni aggiornamenti dei componenti, come il sistema operativo Ubuntu, sono disponibili con cadenza più rapida. Gli aggiornamenti interessano solo l'istanza del server Rancher e il cluster di gestione su cui è distribuito Rancher Server. Gli aggiornamenti al sistema operativo Ubuntu del nodo del cluster di gestione sono solo per patch di sicurezza critiche e non aggiornano il sistema operativo. I cluster di utenti non possono essere aggiornati da NetApp Hybrid Cloud Control.

#### **Di cosa hai bisogno**

- **Privilegi di amministratore**: Si dispone delle autorizzazioni di amministratore del cluster di storage per eseguire l'aggiornamento.
- **Servizi di gestione**: Hai aggiornato il tuo bundle di servizi di gestione alla versione più recente.

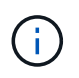

È necessario eseguire l'aggiornamento al bundle di servizi di gestione più recente 2.17 o successivo per la funzionalità Rancher.

- **Porte di sistema**: Se si utilizza NetApp Hybrid Cloud Control per gli aggiornamenti, si è assicurati che le porte necessarie siano aperte. Vedere ["Porte di rete"](#page-5-0) per ulteriori informazioni.
- **Contratto di licenza con l'utente finale (EULA)**: A partire dai servizi di gestione 2.20.69, è necessario accettare e salvare l'EULA prima di utilizzare l'interfaccia utente o l'API di NetApp Hybrid Cloud Control per aggiornare un'implementazione di Rancher:
	- a. Aprire l'indirizzo IP del nodo di gestione in un browser Web:

https://<ManagementNodeIP>

b. Accedere a NetApp Hybrid Cloud Control fornendo le credenziali di amministratore del cluster di storage.

- c. Selezionare **Upgrade** (Aggiorna) nella parte superiore destra dell'interfaccia.
- d. Viene visualizzato il EULA. Scorrere verso il basso, selezionare **Accetto per aggiornamenti correnti e futuri** e selezionare **Salva**.

#### **Opzioni di upgrade**

Scegliere uno dei seguenti processi di aggiornamento:

- [Utilizza l'interfaccia utente di NetApp Hybrid Cloud Control per aggiornare un'implementazione di Rancher](#page-21-0)
- [Utilizza l'API di controllo del cloud ibrido di NetApp per aggiornare un'implementazione di Rancher](#page-22-0)

### <span id="page-21-0"></span>**Utilizza l'interfaccia utente di NetApp Hybrid Cloud Control per aggiornare un'implementazione di Rancher**

Utilizzando l'interfaccia utente di NetApp Hybrid Cloud Control, puoi aggiornare uno qualsiasi di questi componenti nella tua implementazione di Rancher:

- Server del rancher
- Rancher Kubernetes Engine (RKE)
- Aggiornamenti di sicurezza del sistema operativo del nodo

#### **Di cosa hai bisogno**

• Una buona connessione a Internet. Gli aggiornamenti del sito dark (aggiornamenti in un sito senza connettività esterna) non sono disponibili.

#### **Fasi**

1. Aprire l'indirizzo IP del nodo di gestione in un browser Web:

https://<ManagementNodeIP>

- 2. Accedere a NetApp Hybrid Cloud Control fornendo le credenziali di amministratore del cluster di storage.
- 3. Selezionare **Upgrade** (Aggiorna) nella parte superiore destra dell'interfaccia.
- 4. Nella pagina **Upgrades**, selezionare **Rancher**.
- 5. Selezionare il menu **azioni** del software che si desidera aggiornare.
	- Server del rancher
	- Rancher Kubernetes Engine (RKE)
	- Aggiornamenti di sicurezza del sistema operativo del nodo
- 6. Selezionare **Upgrade** per gli aggiornamenti del server Rancher o RKE o **Apply Upgrade** per gli aggiornamenti di sicurezza del sistema operativo Node.

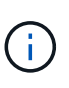

Per il sistema operativo del nodo, gli aggiornamenti automatici delle patch di sicurezza vengono eseguiti quotidianamente, ma il nodo non viene riavviato automaticamente. Applicando gli aggiornamenti, si riavvia ogni nodo per rendere effettive le modifiche di protezione.

Viene visualizzato un banner che indica che l'aggiornamento del componente è stato eseguito correttamente. Potrebbe esserci un ritardo di 2 minuti prima che l'interfaccia utente di NetApp Hybrid Cloud Control mostri il

numero di versione aggiornato.

### <span id="page-22-0"></span>**Utilizza l'API di controllo del cloud ibrido di NetApp per aggiornare un'implementazione di Rancher**

È possibile utilizzare le API per aggiornare uno qualsiasi di questi componenti nella distribuzione di Rancher:

- Server del rancher
- Rancher Kubernetes Engine (RKE)
- Sistema operativo Node (per gli aggiornamenti di sicurezza)

È possibile utilizzare uno strumento di automazione di propria scelta per eseguire le API o L'interfaccia utente REST API disponibile sul nodo di gestione.

#### **Opzioni**

- [Upgrade di Rancher Server](#page-22-1)
- [Aggiornare RKE](#page-23-0)
- [Applicare gli aggiornamenti di sicurezza del sistema operativo del nodo](#page-25-0)

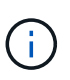

Per il sistema operativo del nodo, gli aggiornamenti automatici delle patch di sicurezza vengono eseguiti quotidianamente, ma il nodo non viene riavviato automaticamente. Applicando gli aggiornamenti, si riavvia ogni nodo per rendere effettive le modifiche di protezione.

#### <span id="page-22-1"></span>**Upgrade di Rancher Server**

#### **Comandi API**

1. Avviare la richiesta di aggiornamento delle versioni dell'elenco:

```
curl -X POST "https://<managementNodeIP>/k8sdeployer/1/upgrade/rancher-
versions" -H "accept: application/json" -H "Authorization: Bearer
${TOKEN}"
```
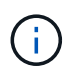

Puoi trovare il portatore \${TOKEN} Utilizzato dal comando API quando si ["autorizzare"](https://docs.netapp.com/it-it/hci19/docs/task_mnode_api_get_authorizationtouse.html). Il portatore \${TOKEN} è nella risposta di arricciamento.

2. Ottenere lo stato dell'attività utilizzando l'ID attività del comando precedente e copiare il numero di versione più recente dalla risposta:

```
curl -X GET "https://<mNodeIP>/k8sdeployer/1/task/<taskID>" -H "accept:
application/json" -H "Authorization: Bearer ${TOKEN}"
```
3. Avviare la richiesta di upgrade del server Rancher:

```
curl -X PUT "https://<mNodeIP>/k8sdeployer/1/upgrade/rancher/<version
number>" -H "accept: application/json" -H "Authorization: Bearer"
```
4. Ottenere lo stato del task utilizzando l'ID del task dalla risposta del comando di upgrade:

```
curl -X GET "https://<mNodeIP>/k8sdeployer/1/task/<taskID>" -H "accept:
application/json" -H "Authorization: Bearer ${TOKEN}"
```
#### **FASI DELL'INTERFACCIA UTENTE API REST**

1. Aprire l'interfaccia utente REST API del nodo di gestione sul nodo di gestione:

https://<ManagementNodeIP>/k8sdeployer/api/

- 2. Selezionare **autorizzare** e completare le seguenti operazioni:
	- a. Inserire il nome utente e la password del cluster.
	- b. Immettere l'ID client come mnode-client.
	- c. Selezionare **autorizzare** per avviare una sessione.
	- d. Chiudere la finestra di autorizzazione.
- 3. Verificare la disponibilità del pacchetto di aggiornamento più recente:
	- a. Dall'interfaccia utente API REST, eseguire **POST /upgrade/rancher-versions**.
	- b. Dalla risposta, copiare l'ID attività.
	- c. Eseguire **GET /task/{taskID}** con l'ID attività del passaggio precedente.
- 4. Dalla risposta **/task/{taskID}**, copiare l'ultimo numero di versione che si desidera utilizzare per l'aggiornamento.
- 5. Eseguire l'aggiornamento di Rancher Server:
	- a. Dall'interfaccia utente API REST, eseguire **PUT /upgrade/rancher/{version}** con il numero di versione più recente del passaggio precedente.
	- b. Dalla risposta, copiare l'ID attività.
	- c. Eseguire **GET /task/{taskID}** con l'ID attività del passaggio precedente.

L'aggiornamento è stato completato correttamente quando PercentComplete indica 100 e. results indica il numero della versione aggiornata.

#### <span id="page-23-0"></span>**Aggiornare RKE**

#### **Comandi API**

1. Avviare la richiesta di aggiornamento delle versioni dell'elenco:

```
curl -X POST "https://<mNodeIP>/k8sdeployer/1/upgrade/rke-versions" -H
"accept: application/json" -H "Authorization: Bearer ${TOKEN}"
```
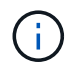

Puoi trovare il portatore \${TOKEN} Utilizzato dal comando API quando si ["autorizzare"](https://docs.netapp.com/it-it/hci19/docs/task_mnode_api_get_authorizationtouse.html). Il portatore \${TOKEN} è nella risposta di arricciamento.

2. Ottenere lo stato dell'attività utilizzando l'ID attività del comando precedente e copiare il numero di versione più recente dalla risposta:

```
curl -X GET "https://<mNodeIP>/k8sdeployer/1/task/<taskID>" -H "accept:
application/json" -H "Authorization: Bearer ${TOKEN}"
```
3. Avviare la richiesta di aggiornamento RKE

```
curl -X PUT "https://<mNodeIP>/k8sdeployer/1/upgrade/rke/<version
number>" -H "accept: application/json" -H "Authorization: Bearer"
```
4. Ottenere lo stato del task utilizzando l'ID del task dalla risposta del comando di upgrade:

```
curl -X GET "https://<mNodeIP>/k8sdeployer/1/task/<taskID>" -H "accept:
application/json" -H "Authorization: Bearer ${TOKEN}"
```
#### **FASI DELL'INTERFACCIA UTENTE API REST**

1. Aprire l'interfaccia utente REST API del nodo di gestione sul nodo di gestione:

https://<ManagementNodeIP>/k8sdeployer/api/

- 2. Selezionare **autorizzare** e completare le seguenti operazioni:
	- a. Inserire il nome utente e la password del cluster.
	- b. Immettere l'ID client come mnode-client.
	- c. Selezionare **autorizzare** per avviare una sessione.
	- d. Chiudere la finestra di autorizzazione.
- 3. Verificare la disponibilità del pacchetto di aggiornamento più recente:
	- a. Dall'interfaccia utente API REST, eseguire **POST /upgrade/rke-versions**.
	- b. Dalla risposta, copiare l'ID attività.
	- c. Eseguire **GET /task/{taskID}** con l'ID attività del passaggio precedente.
- 4. Dalla risposta **/task/{taskID}**, copiare l'ultimo numero di versione che si desidera utilizzare per l'aggiornamento.
- 5. Eseguire l'aggiornamento RKE:
	- a. Dall'interfaccia utente API REST, eseguire **PUT /upgrade/rke/{version}** con il numero di versione più recente del passaggio precedente.
	- b. Copiare l'ID attività dalla risposta.
	- c. Eseguire **GET /task/{taskID}** con l'ID attività del passaggio precedente.

L'aggiornamento è stato completato correttamente quando PercentComplete indica 100 e. results indica il numero della versione aggiornata.

#### <span id="page-25-0"></span>**Applicare gli aggiornamenti di sicurezza del sistema operativo del nodo**

#### **Comandi API**

1. Avviare la richiesta di verifica degli aggiornamenti:

```
curl -X GET "https://<mNodeIP>/k8sdeployer/1/upgrade/checkNodeUpdates"
-H "accept: application/json" -H "Authorization: Bearer ${TOKEN}"
```
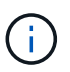

Puoi trovare il portatore \${TOKEN} Utilizzato dal comando API quando si ["autorizzare"](https://docs.netapp.com/it-it/hci19/docs/task_mnode_api_get_authorizationtouse.html). Il portatore \${TOKEN} è nella risposta di arricciamento.

2. Ottenere lo stato dell'attività utilizzando l'ID attività del comando precedente e verificare che sia disponibile un numero di versione più recente dalla risposta:

curl -X GET "https://<mNodeIP>/k8sdeployer/1/task/<taskID>" -H "accept: application/json" -H "Authorization: Bearer \${TOKEN}"

3. Applicare gli aggiornamenti del nodo:

```
curl -X POST "https://<mNodeIP>/k8sdeployer/1/upgrade/applyNodeUpdates"
-H "accept: application/json" -H "Authorization: Bearer"
```
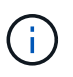

Per il sistema operativo del nodo, gli aggiornamenti automatici delle patch di sicurezza vengono eseguiti quotidianamente, ma il nodo non viene riavviato automaticamente. Applicando gli aggiornamenti, ogni nodo viene riavviato in sequenza per rendere effettive le modifiche di protezione.

4. Ottenere lo stato del task utilizzando l'ID del task dall'aggiornamento applyNodeUpdates risposta:

curl -X GET "https://<mNodeIP>/k8sdeployer/1/task/<taskID>" -H "accept: application/json" -H "Authorization: Bearer \${TOKEN}"

#### **FASI DELL'INTERFACCIA UTENTE API REST**

1. Aprire l'interfaccia utente REST API del nodo di gestione sul nodo di gestione:

https://<ManagementNodeIP>/k8sdeployer/api/

- 2. Selezionare **autorizzare** e completare le seguenti operazioni:
	- a. Inserire il nome utente e la password del cluster.
	- b. Immettere l'ID client come mnode-client.
	- c. Selezionare **autorizzare** per avviare una sessione.
	- d. Chiudere la finestra di autorizzazione.
- 3. Verificare se è disponibile un pacchetto di aggiornamento:
	- a. Dall'interfaccia utente API REST, eseguire **GET /upgrade/checkNodeUpdates**.
	- b. Dalla risposta, copiare l'ID attività.
	- c. Eseguire **GET /task/{taskID}** con l'ID attività del passaggio precedente.
	- d. Dalla risposta **/task/{taskID}**, verificare che vi sia un numero di versione più recente di quello attualmente applicato ai nodi.
- 4. Applicare gli aggiornamenti del sistema operativo del nodo:

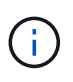

Per il sistema operativo del nodo, gli aggiornamenti automatici delle patch di sicurezza vengono eseguiti quotidianamente, ma il nodo non viene riavviato automaticamente. Applicando gli aggiornamenti, ogni nodo viene riavviato in sequenza per rendere effettive le modifiche di protezione.

- a. Dall'interfaccia utente API REST, eseguire **POST /upgrade/applyNodeUpdates**.
- b. Dalla risposta, copiare l'ID attività.
- c. Eseguire **GET /task/{taskID}** con l'ID attività del passaggio precedente.
- d. Dalla risposta **/task/{taskID}**, verificare che l'aggiornamento sia stato applicato.

L'aggiornamento è stato completato correttamente quando PercentComplete indica 100 e. results indica il numero della versione aggiornata.

## **Trova ulteriori informazioni**

- ["Plug-in NetApp Element per server vCenter"](https://docs.netapp.com/us-en/vcp/index.html)
- ["Pagina delle risorse NetApp HCI"](https://www.netapp.com/hybrid-cloud/hci-documentation/)

## <span id="page-26-0"></span>**Rimuovere un'installazione di Rancher su NetApp HCI**

Se Rancher viene distribuito accidentalmente su NetApp HCI con informazioni errate (ad esempio, un FQDN del server Rancher non corretto), è necessario rimuovere l'installazione e quindi ridistribuire. Per rimuovere l'installazione di Rancher sull'istanza di NetApp HCI, procedere come segue.

Questa azione non elimina i cluster di utenti.

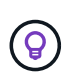

È possibile conservare i cluster di utenti. In caso di conservazione, è possibile eseguire la migrazione in un'altra implementazione di Rancher. Se si desidera eliminare i cluster di utenti, è necessario eseguire questa operazione prima di eliminare il server Rancher; in caso contrario, l'eliminazione dei cluster di utenti dopo l'eliminazione del server Rancher risulta più difficile.

#### **Opzioni**

- [Rimuovere Rancher su NetApp HCI utilizzando il controllo del cloud ibrido NetApp](#page-27-0) (Consigliato)
- [Rimuovere Rancher su NetApp HCI utilizzando l'API REST](#page-27-1)

### <span id="page-27-0"></span>**Rimuovere Rancher su NetApp HCI utilizzando il controllo del cloud ibrido NetApp**

È possibile utilizzare l'interfaccia utente Web di NetApp Hybrid Cloud Control per rimuovere le tre macchine virtuali configurate durante l'implementazione per ospitare il server Rancher.

#### **Fasi**

1. Aprire l'indirizzo IP del nodo di gestione in un browser Web:

https://<ManagementNodeIP>

- 2. Accedere a NetApp Hybrid Cloud Control fornendo le credenziali di amministratore del cluster di storage.
- 3. Dalla dashboard, fare clic sul menu in alto a destra.
- 4. Selezionare **Configura**.

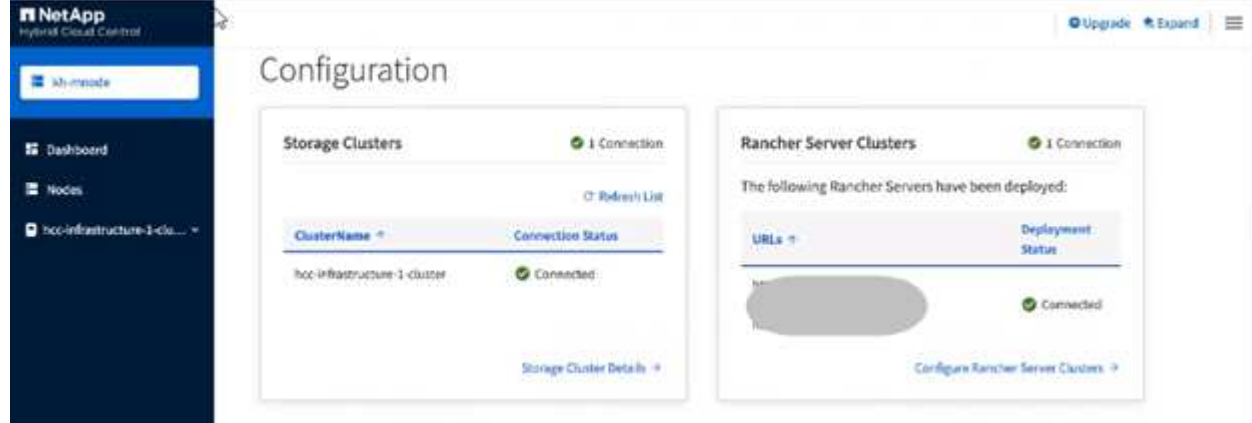

- 5. Nel riquadro **Rancher Server Clusters**, fare clic su **Configure Rancher Server Clusters**.
- 6. Selezionare il menu **Actions** per l'installazione di Rancher che si desidera rimuovere.

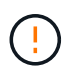

Facendo clic su **Delete** (Elimina), viene immediatamente rimosso il rancher sul cluster di gestione NetApp HCI.

7. Selezionare **Delete** (Elimina).

## <span id="page-27-1"></span>**Rimuovere Rancher su NetApp HCI utilizzando l'API REST**

È possibile utilizzare l'API REST di NetApp Hybrid Cloud Control per rimuovere le tre macchine virtuali configurate durante l'implementazione per ospitare il server Rancher.

#### **Fasi**

1. Inserire l'indirizzo IP del nodo di gestione seguito da /k8sdeployer/api/:

https://[IP address]/k8sdeployer/api/

- 2. Fare clic su **autorizzare** o su un'icona a forma di lucchetto e immettere le credenziali di amministratore del cluster per le autorizzazioni per l'utilizzo delle API.
	- a. Inserire il nome utente e la password del cluster.
	- b. Selezionare **corpo richiesta** dall'elenco a discesa tipo se il valore non è già selezionato.
	- c. Immettere l'ID client come mnode-client se il valore non è già compilato.
	- d. Non inserire un valore per il client secret.
	- e. Fare clic su **autorizzare** per avviare una sessione.
	- f. Chiudere la finestra.
- 3. Chiudere la finestra di dialogo **Available Authorisations** (autorizzazioni disponibili).
- 4. Fare clic su **POST/Destroy**.
- 5. Fare clic su **Provalo**.
- 6. Nella casella di testo del corpo della richiesta, immettere l'FQDN del server Rancher come serverURL valore.
- 7. Fare clic su **Execute** (Esegui).

Dopo alcuni minuti, le macchine virtuali del server Rancher non dovrebbero più essere visibili nell'elenco host e cluster di vSphere Client. Dopo la rimozione, puoi utilizzare il controllo del cloud ibrido NetApp per ridistribuire Rancher su NetApp HCI.

## **Ulteriori informazioni**

- ["Risoluzione dei problemi di implementazione del rancher"](https://kb.netapp.com/Advice_and_Troubleshooting/Data_Storage_Software/Management_services_for_Element_Software_and_NetApp_HCI/NetApp_HCI_and_Rancher_troubleshooting)
- ["Plug-in NetApp Element per server vCenter"](https://docs.netapp.com/us-en/vcp/index.html)
- ["Pagina delle risorse NetApp HCI"](https://www.netapp.com/hybrid-cloud/hci-documentation/)

#### **Informazioni sul copyright**

Copyright © 2023 NetApp, Inc. Tutti i diritti riservati. Stampato negli Stati Uniti d'America. Nessuna porzione di questo documento soggetta a copyright può essere riprodotta in qualsiasi formato o mezzo (grafico, elettronico o meccanico, inclusi fotocopie, registrazione, nastri o storage in un sistema elettronico) senza previo consenso scritto da parte del detentore del copyright.

Il software derivato dal materiale sottoposto a copyright di NetApp è soggetto alla seguente licenza e dichiarazione di non responsabilità:

IL PRESENTE SOFTWARE VIENE FORNITO DA NETAPP "COSÌ COM'È" E SENZA QUALSIVOGLIA TIPO DI GARANZIA IMPLICITA O ESPRESSA FRA CUI, A TITOLO ESEMPLIFICATIVO E NON ESAUSTIVO, GARANZIE IMPLICITE DI COMMERCIABILITÀ E IDONEITÀ PER UNO SCOPO SPECIFICO, CHE VENGONO DECLINATE DAL PRESENTE DOCUMENTO. NETAPP NON VERRÀ CONSIDERATA RESPONSABILE IN ALCUN CASO PER QUALSIVOGLIA DANNO DIRETTO, INDIRETTO, ACCIDENTALE, SPECIALE, ESEMPLARE E CONSEQUENZIALE (COMPRESI, A TITOLO ESEMPLIFICATIVO E NON ESAUSTIVO, PROCUREMENT O SOSTITUZIONE DI MERCI O SERVIZI, IMPOSSIBILITÀ DI UTILIZZO O PERDITA DI DATI O PROFITTI OPPURE INTERRUZIONE DELL'ATTIVITÀ AZIENDALE) CAUSATO IN QUALSIVOGLIA MODO O IN RELAZIONE A QUALUNQUE TEORIA DI RESPONSABILITÀ, SIA ESSA CONTRATTUALE, RIGOROSA O DOVUTA A INSOLVENZA (COMPRESA LA NEGLIGENZA O ALTRO) INSORTA IN QUALSIASI MODO ATTRAVERSO L'UTILIZZO DEL PRESENTE SOFTWARE ANCHE IN PRESENZA DI UN PREAVVISO CIRCA L'EVENTUALITÀ DI QUESTO TIPO DI DANNI.

NetApp si riserva il diritto di modificare in qualsiasi momento qualunque prodotto descritto nel presente documento senza fornire alcun preavviso. NetApp non si assume alcuna responsabilità circa l'utilizzo dei prodotti o materiali descritti nel presente documento, con l'eccezione di quanto concordato espressamente e per iscritto da NetApp. L'utilizzo o l'acquisto del presente prodotto non comporta il rilascio di una licenza nell'ambito di un qualche diritto di brevetto, marchio commerciale o altro diritto di proprietà intellettuale di NetApp.

Il prodotto descritto in questa guida può essere protetto da uno o più brevetti degli Stati Uniti, esteri o in attesa di approvazione.

LEGENDA PER I DIRITTI SOTTOPOSTI A LIMITAZIONE: l'utilizzo, la duplicazione o la divulgazione da parte degli enti governativi sono soggetti alle limitazioni indicate nel sottoparagrafo (b)(3) della clausola Rights in Technical Data and Computer Software del DFARS 252.227-7013 (FEB 2014) e FAR 52.227-19 (DIC 2007).

I dati contenuti nel presente documento riguardano un articolo commerciale (secondo la definizione data in FAR 2.101) e sono di proprietà di NetApp, Inc. Tutti i dati tecnici e il software NetApp forniti secondo i termini del presente Contratto sono articoli aventi natura commerciale, sviluppati con finanziamenti esclusivamente privati. Il governo statunitense ha una licenza irrevocabile limitata, non esclusiva, non trasferibile, non cedibile, mondiale, per l'utilizzo dei Dati esclusivamente in connessione con e a supporto di un contratto governativo statunitense in base al quale i Dati sono distribuiti. Con la sola esclusione di quanto indicato nel presente documento, i Dati non possono essere utilizzati, divulgati, riprodotti, modificati, visualizzati o mostrati senza la previa approvazione scritta di NetApp, Inc. I diritti di licenza del governo degli Stati Uniti per il Dipartimento della Difesa sono limitati ai diritti identificati nella clausola DFARS 252.227-7015(b) (FEB 2014).

#### **Informazioni sul marchio commerciale**

NETAPP, il logo NETAPP e i marchi elencati alla pagina<http://www.netapp.com/TM> sono marchi di NetApp, Inc. Gli altri nomi di aziende e prodotti potrebbero essere marchi dei rispettivi proprietari.